広島大学心理学研究 第 16 号 2016

JASP による心理学者のためのベイズ統計

難波修史・由比 匠・神原広平・宮谷真人・中尾 敬

Bayesian statistical analysis for psychologists using JASP

Shushi Namba, Takumi Yuhi, Kohei Kambara, Makoto Miyatani and Takashi Nakao

In this paper, we introduce the free statistical software, JASP (JASP Team, 2016). For psychologists who want to use statistical analysis, JASP has several advantages, one of which is that it has a graphical user interface that is easy to operate. Moreover, JASP makes Bayesian statistical analysis accessible. In this paper, we provide examples of how to use JASP using actual Big 5 data.

キーワード: JASP, statistics, psychology, Bayesian

### はじめに

心理学領域において,統計解析は不可欠なデータの評価方法である。これまでの心理学研究にお いては,統計解析を行う際に有償の統計解析ソフトである SPSS,大学関係者であれば無償で使用で きる SAS (2017 年現在),プログラム言語である R や Python などが用いられている。また,関西学 院大学の清水裕士氏が作成した HAD と呼ばれる統計解析用プログラムも用いられるようになって きている (清水・村山・大坊, 2006; 清水・大坊, 2008)。以上のように,2017 年現在において,統計 解析ソフトウェアの選択肢は充実しており,まさに統計解析ソフトウェアの群雄割拠時代を迎えて いる。そんな中,本稿では JASP と呼ばれる統計解析ソフトウェアを紹介する。

JASP とは無償の統計解析ソフトウェアであり,このソフトウェアには 3 つの特徴がある。1 つは, SPSS と同様にグラフィカルユーザーインターフェース (Graphical User Interface:GUI) を採用して おり,ボタンを押すだけで簡便に操作できるため,プログラム言語に疎いユーザーも容易に使用で きることである。2 つめは,論文を投稿する際にそのまま使用することも可能な図表を,簡単に作 成できることである。3 つめは近年,心理学領域で注目を集めてきているベイズ統計 (豊田, 2015) を 簡便に行うことができる点である。ベイズ統計とは信念の不確実性の程度を確率によって定量化す るという推論体系に基づいた統計手法であり,データと事前の情報に基づいて興味の対象であるパ ラメータを推定するものである。ベイズ統計の利点として *p* 値を用いずに仮説の正しさを評価でき る点 (岡田, 2014) やデータ数が少なくても事前の情報により妥当な解析が行える (Krypotos, Beckers, Kindt, & Wagenmakers, 2014) などが挙げられるが,ベイズ統計の詳細に関しては本稿では 立ち入らない。詳しくは, Wagenmakers, Marsman, Jamil, Ly, Verhagen, Love, & Morey (2016) や豊田

(2015, 2016) などを参照するとよい。JASP は,「ベイジアンの統計手法をアクセスしやすい方法で 提供すること」を目標として開発されているため,直感的な操作でベイズ統計を適用できるよう設 計されている。

そうした数多くの利点を JASP は有しているにも関わらず,JASP に関して日本の心理学徒に向け て日本語で詳細に説明する文献は筆者の知る限り存在しない。そこで本稿では心理学を学ぶ大学生 および大学院生が,JASP を用いた心理統計 (ベイズ統計を含む) を行えるよう,JASP の基本的な 操作方法を紹介することを目的とする。

### JASP のインストール方法

まずは、JASP をダウンロードして PC にインストールする必要がある。Windows の場合,手順は 簡単である。JASP 公式ウェブサイトのダウンロードサイト (https://jasp-stats.org/download/) から "Windows XP and above" をクリックしてダウンロードする。ダウンロードが終了し、exe ファイル を実行すると,セキュリティの警告が表示されるので「実行 (はい)」 をクリックする。その後表 示される Welcome to the JASP (version) Setup Wizard ウィンドウ内の"Next"を押す。次に License Agreement 内の"I agree"を押す。その後インストールが始まる。その後しばらくすると,インスト ールが終了する。最後の"Finish"を選択するインストール完了の画面で Run JASP にチェックを入 れていれば,そのまま JASP が起動する。

Mac のインストール方法に関しては,Table 1 にその手順を示す。Ubuntu Linux に関しては公式ウ ェブサイトの Installation guide を参照していただきたい。

| Table 1 |  |
|---------|--|
|         |  |

Mac OS用インストール手順

- 1. XQuartzのインストール
	- 1-1. ダウンロードサイトで "XQuartz (It is necessary to have this installed for JASP on OSX)" を クリックし,XQuartzのdmgファイルをダウンロードする。
	- 1-2. dmgファイルを実行し, XQuartz.pkgを開く。
	- 1-3. はじめに、大切な情報,使用許諾契約は「続ける」を選択し、先に進む。 (使用許諾には「同意する」を選択)

1-4. インストールを実行。

2. セキュリティの設定

システム環境設定/セキュリティとプライバシー の「ダウンロードしたアプリケーションの実行 許可」を確認し,「Mac App Store と確認済みの開発元からのアプリケーションを許可」になっ ている場合は「すべてのアプリケーションを許可」に変更。

3. JASPのインストール

3-1. ダウンロードサイトで "Mountain Lion (10.8) and above"をクリックし, JASPのdmgファイルを ダウンロードする。

3-2. dmgファイルを実行し, JASPという名前のJのアイコンをAppricationにドラッグ&ドロップする。

## JASP の操作方法

## データの読み込み

JASP は SPSS と同様の GUI であるため,操作はボタンを押すだけであり非常に簡便である。JASP の基本画面を Figure 1 に示す。

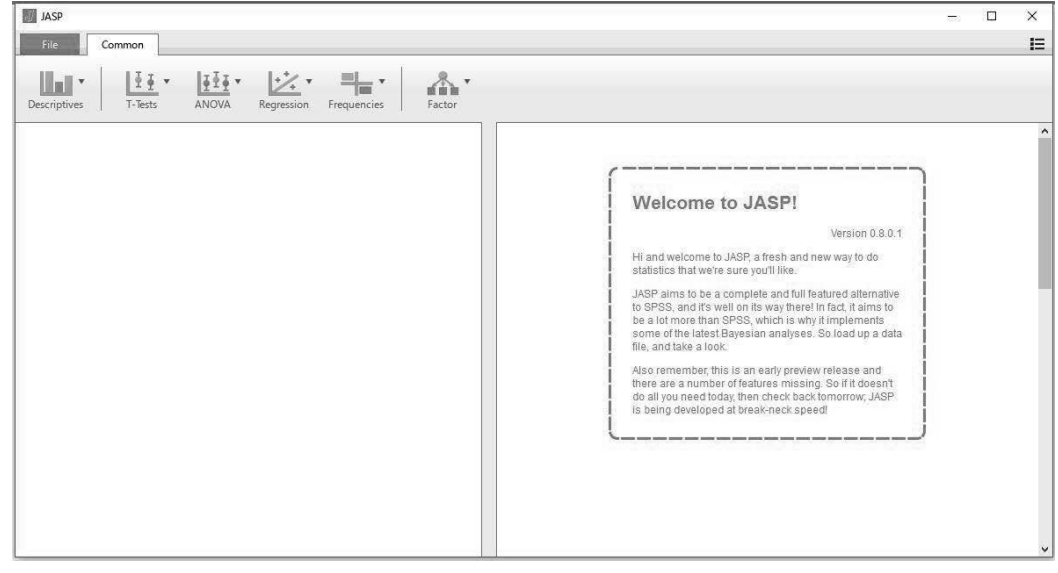

Figure 1. JASP 基本画面。

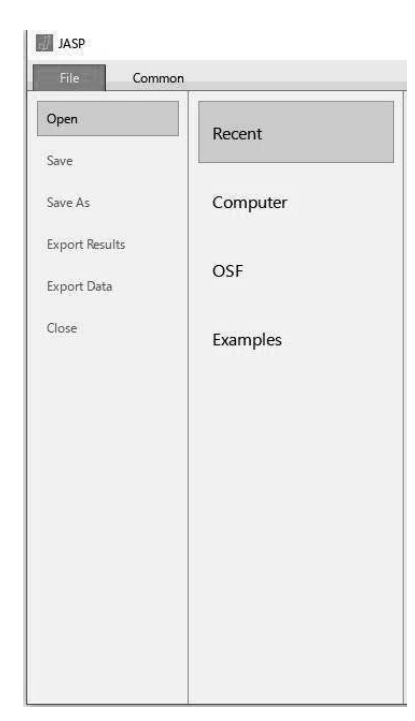

次に,データの読み込み方法を説明する。なお,データは 基本的に Excel により作成した csv 形式が推奨されており, JASP 内でのデータハンドリングは行えないことが公式に言 及されている (ver 0.8.0.1 現在)。 そのため,データの編集な どは Excel あるいは R など別のソフトウェア上で行う必要が ある。データの読み込みには,左上の"File"をクリックす る。すると Figure 2 のような画面が表示される。

Figure 2 の 左端には " Open", "Save", "Save as", "Export Results", "Export Data", "Close"といった選択肢 がある。まずは"Open"でデータを開こう。Figure 2 で示し ているとおり,"Open"の中には"Recent", "Computer", "OSF", "Example"の 4 つの選択肢が存在する。"Recent" は最近使用したファイルのことを示す。"Computer"はコンピ ュータの中にあるデータを選択して読み込むことができる。 実際のデータを用いた通常の解析にはこちらを利用すること が多いだろう。"OSF"は、Open Science Framework の略であ Figure 2. データ入力画面。 り, 共同研究のためのフレームワークを提供するフリーのオ

ープンソースウェブアプリケーションである。研究のワークフローを支援する強力な基盤でもあり, 近年は心理学の再現性問題においてもその重要性が指摘されている (藤島・樋口, 2016)。心理学研 究を実施する上で,利用することもあるかもしれない。詳しくは以下の URL を参照するとよい (https://osf.io/4znzp/wiki/home/)。"Example"からは JASP にもともと備わっているサンプルデータを 選択できる。本稿ではこのサンプルデータを用いる。"Example"をクリックしてみよう。するとい くつかのサンプルデータとそのデータに適した解析手法が小さな文字で表示される。今回はその中 の"Big 5"というデータをダブルクリックしてほしい。すると Figure 3 のようにデータが読み込ま れた状態で Figure 1 と同じ画面にもどる。

|                | llei *<br><b>Descriptives</b> | $\frac{1}{2}$ $\frac{1}{2}$ $\frac{1}{2}$<br>1.1.7.7<br>T-Tests<br>ANOVA | $\mathcal{V}$ .<br>Regression | 라.<br>Frequencies | Factor          |                                                                                                    |  |
|----------------|-------------------------------|--------------------------------------------------------------------------|-------------------------------|-------------------|-----------------|----------------------------------------------------------------------------------------------------|--|
|                | Neuroticism                   | Extraversion                                                             | Openness                      | Agreeableness     | C <sub>01</sub> |                                                                                                    |  |
| $\overline{1}$ | 2.47917                       | 4,20833                                                                  | 3,9375                        | 3.95833           | 3.4583          |                                                                                                    |  |
| $\overline{2}$ | 2,60417                       | 3,1875                                                                   | 3,95833                       | 3.39583           | 3,2291          |                                                                                                    |  |
| $\overline{3}$ | 2.8125                        | 2,89583                                                                  | 3,41667                       | 2.75              | 3.5             | Welcome to JASP!                                                                                                    |  |
| $\overline{4}$ | 2.89583                       | 3.5625                                                                   | 3.52083                       | 3.16667           | 2,7916          | Version 0.8.0.1                                                                                                    |  |
| 5              | 3.02083                       | 3,33333                                                                  | 4,02083                       | 3,20833           | 2.8541          | Hi and welcome to JASP, a fresh and new way to do                                                                                                   |  |
| 6              | 2,52083                       | 3,29167                                                                  | 3,4375                        | 3,70833           | 2.5             | statistics that we're sure you'll like.<br>JASP aims to be a complete and full featured                                                             |  |
| 7              | 2.35417                       | 4,41667                                                                  | 4.58333                       | 3.0625            | 3.3333          | alternative to SPSS, and it's well on its way there! In<br>fact, it aims to be a lot more than SPSS, which is why it                                |  |
| 8              | 2,52083                       | 3.5                                                                      | 2,89583                       | 3,66667           | 3,0625          | implements some of the latest Bavesian analyses. So<br>load up a data file, and take a look.<br>Also remember, this is an early preview release and |  |
| $\mathbf{q}$   | 3.10417                       | 3.8125                                                                   | 4,0625                        | 3,77083           | 2,83331         |                                                                                                    |  |
| 10             | 2.6875                        | 3.54708                                                                  | 3.78667                       | 3.35417           | 3.1041          | there are a number of features missing. So if it doesn't<br>do all you need today, then check back tomorrow: JASP                                   |  |
|                | 11 2.625                      | 3,45833                                                                  | 2,89583                       | 3.45833           | 3,375           | is being developed at break-neck speed!                                                                                                    |  |
|                | 12 2.375                      | 3,77083                                                                  | 3,16667                       | 3.5               | 3,5208          |                                                                                                    |  |
| 13             | 3.0625                        | 3.41667                                                                  | 3,77083                       | 3.8125            | 3.125           |                                                                                                    |  |
| 14             | 3.125                         | 2,52083                                                                  | 2,64583                       | 3.75              | 3,2083          |                                                                                                    |  |
| 15             | 2,58333                       | 3.02083                                                                  | 3.5                           | 3,41667           | 3.5833          |                                                                                                    |  |

Figure 3. 変数を読み込んだ画面。

Big 5 とは社会心理学領域ではよく知られたパーソナリティの特性論であり,「経験への開放性 (Openness)」「誠実性(Conscientiousness)」「外向性(Extraversion)」「協調性(Agreeableness)」「神 経症傾向(Neuroticism)」という 5 つの因子で人間の持つ特性を説明するものである。詳しくは,Ickes (2009) や並川・谷・脇田・熊谷・中根・野口 (2012) などを参照していただきたい。

各列データの 1 行目にある斜めの長方形 (Figure 3 における Neuroticism などの変数名の左にある 記号) をクリックすると,斜め向きの長方形を含む 3 つの選択肢が選べる。これは SPSS と同じ記 号表記であるが,上から間隔尺度,順序尺度,名義変数を示す。この選択により変数のレベルを選 択することができる。

### 記述統計量:図表の作成

まず, Figure 3 の右上にある "Descriptives" というボタンをクリックしてほしい。これは, 記述 統計量を出力するボタンである。すると"Descriptive statistic"と"Reliability analysis"という2つ の選択肢が現れる。前者は記述統計量を,後者はクロンバックのα係数などを算出するものである。

"Descriptive statistics"をクリックすると,Figure 4 のような画面に切り替わる。

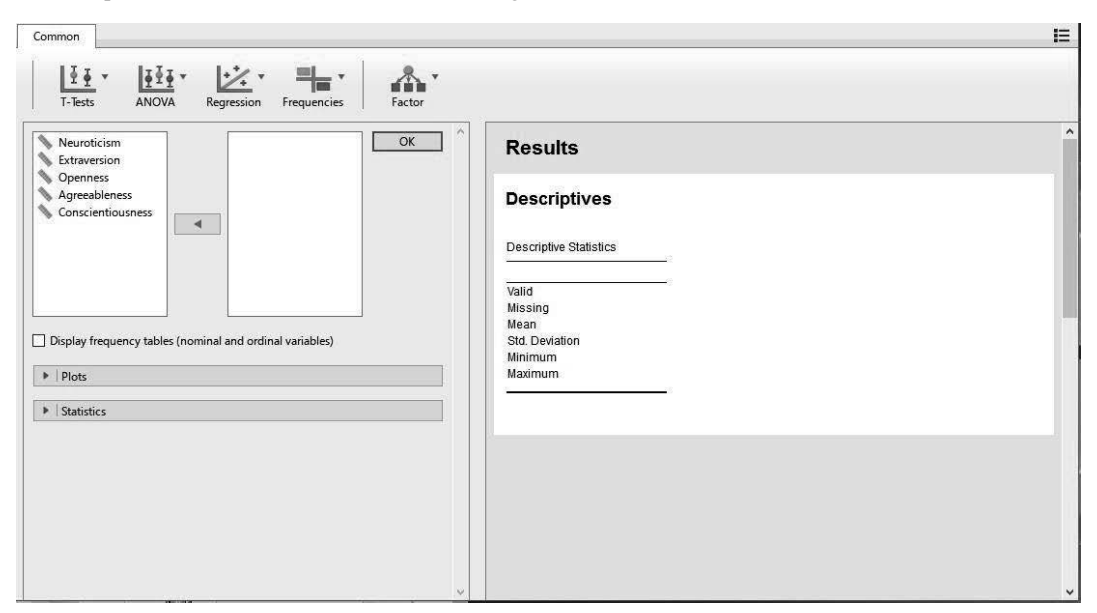

Figure 4. "Descriptives"画面。

Figure 4 の右側の画面が実際の解析結果を出力する画面である。左側はデータを操作するいわば 入力のための画面である。左側画面の中央上部に変数名が入ったボックス,矢印ボタン,何も入っ ていないボックスがある。変数名が入っていたボックスの中から変数名を選択し,中央のボタンを 押すことで右のボックスに全ての変数を移してみよう (一つの変数名を選択した後 Ctrl+A キーを 押すとすべての変数の選択が可能である)。すると Figure 4 では何も表示されていなかった右側の画 面 (Results の下) に複数データの要約統計量が出力される。デフォルトでは Valid (有効変数の数), Missing (欠損値), Mean (平均値), Std… (標準偏差), Minimum (最小値), Maximum (最大値) が出力さ れる。Median (中央値) や Variance (分散) など他の統計量を出力したい場合は変数選択ボックスの 下にある"Statistics"をクリックするといくつかのチェックボックスが表示される。必要となる情 報をこのチェックボックスから選択し,適宜必要な情報を出力する。

Figure 4 を見ると,先ほど使用した"Statistics"の上に"Plots"と書いてある灰色のバーがある。 これは分布表,散布図,箱ひげ図などの図を作成する際に用いる。このバーをクリックすると選択 可能な 3 つのチェックボックスが表示される: "Display distribution plots"(各変数の度数分布),

"Display correlation plot"(対角要素に度数分布,非対角要素に散布図), "Display boxplots"(各変数 の箱ひげ図)。"Display correlation plot"で変数同士の関連および変数の正規性を判断できるため,ま ずはこのプロットを出力しデータを視覚化しておくとよい。解析を行う前に自分の持っているデー タがどういった関連を示しているか,という予測を行う際にもこの"Descriptives"による出力は有 用なツールである。度数分布と散布図を出力した画面を Figure 5 に示す。

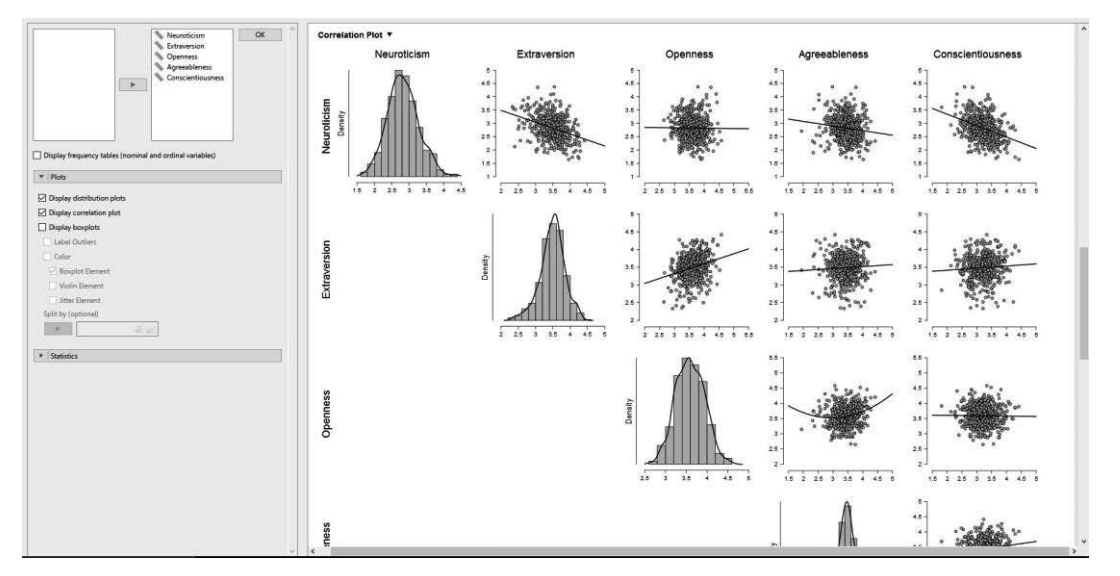

Figure 5. 度数分布と散布図の出力例。

## 図表の利用

JASP の開発チームの代表は心理学者 (Eric-Jan Wagenmakers) であるため,心理学を専攻する者に とって非常に視覚的な理解がしやすい図表が自動で作成される。以降はこの JASP を用いて、図表 をそのまま文書作成ソフトウェアである Word で用いる方法を説明しよう。まずは Figure 6 を見て いただきたい。

## Results v

## Descriptives v

Descriptive Statistics ▼

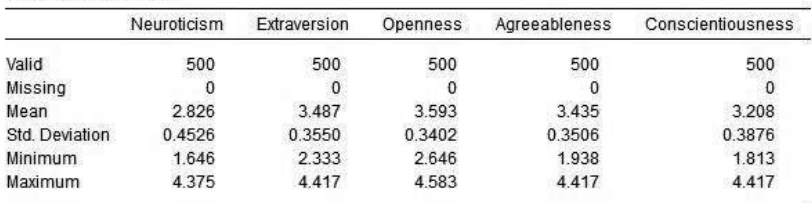

Figure 6. 記述統計量の出力画面。

今まで出力してきた画面の Results や Descriptives の右側に,小さな黒い三角 (▼) がある。この ▼が表示されている文字をクリックしてみよう。すると,選択するラベルによって何が表示される かは異なるが,"Copy"(コピー), "Add Notes"(メモの追加), "Remove..."(削除) という選択肢が 表示される。"Add Notes"はそのまま、メモを追加する機能である。Figure 7 にそのメモの記載例を

## 載せておく。

# **Descriptives**

**Descriptive Statistics** 

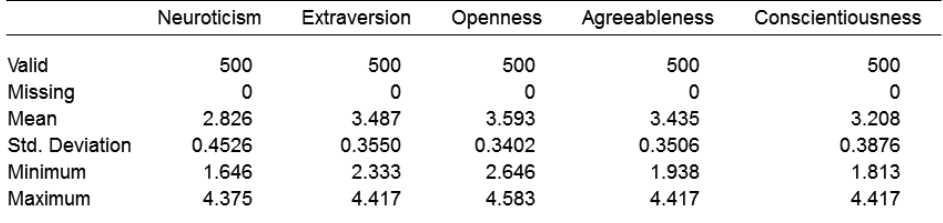

Std.Deviationとは標準偏差のことである。

Figure 7. "Add Note"によりメモを追加した例。

"Copy"は文字通り,これまで出力してきた図表をコピーし,Word などに張り付けるための機 能である。"Copy"を選択後,Word にて Ctrl + V キー (貼り付け) を押すことで JASP の解析結果 を張り付けることができる (Figure 8)。

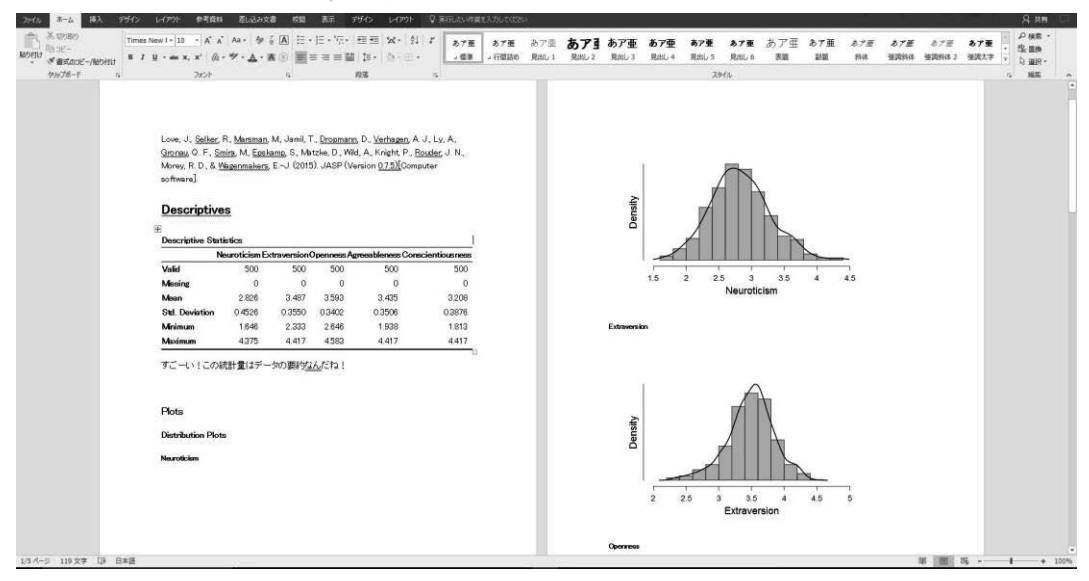

Figure 8.Word に結果をコピー&ペーストした例。

"Remove..."は,解析結果の削除である。様々な解析をしていると JASP の画面が煩雑となるた め,そうした場合にはこの Remove 機能を利用しよう。

## データの保存,データ・結果のエクスポート

最後にデータの保存方法などを解説する。画面左上の"File"を開き,Figure 2 の画面を開く。Figure 2 の段階では灰色であった"Save As"(名前を付けて保存), "Export Results"(結果のエクスポート), "Export Data"(データのエクスポート), "Close"(閉じる) といった選択肢が黒色となり選択でき るようになっているはずだ。データを読み込んだ状態であれば上記の選択肢が選択できるようにな る。"Save"は上書きを意味するため、既存の Results データから読み込んだデータである必要があ る。"Save As"は jasp ファイルとして現在の作業段階を保存する。"Export Results"は html ファイ ルとして今まで出力してきた結果を保存する。"Export Data"は CSV ファイルとして現在読み込ん でいるローデータを保存する。"Close"は閉じる,である。

## JASP 基本操作のまとめ

以上のように,JASP は非常に簡単に利用できる。それでは早速実際の統計解析に進む。本稿では 基本的な解析である 2 つの変数の平均値差の検定 (*t* 検定) を例として用いていく。その他の解析に 関しても,JASP ではボタンを押すだけで実行可能であるため,大きく戸惑うことはないであろう。 まずは *p* 値を報告するような従来の一般的な対応のある *t* 検定の実行方法,その後対応のあるベイ ジアン *t* 検定の実行について解説を行う。

## JASP による平均値差の検定

### 対応のある t 検定

これまでと同様に,Big 5 データを用いて解説する。対応のある *t* 検定とは,同じ参加者によって 抽出された異なる 2 つの条件における変数の母集団平均が等しいかどうかの比較を行うものである。 Big 5 データは自己報告により測定されるため,通常は望ましくない傾向よりも望ましい傾向の平均 値がより高くなると考えられる。そこで今回は,神経症傾向 (Neuroticism) の平均値が外向性 (Extraversion) の平均値とは異なるであろう,という仮説を検証する。ただし,この仮説検証はあく までデモンストレーションであることに注意していただきたい。

まずは JASP の基本画面 (Figure 3) の上部にある"T-Tests"ボタンを押す。"Independent Sample T-Test"(対応のない *t* 検定), "Paired Samples T-Test"(対応のある *t* 検定), "One Sample T-Test"(1 サンプルの *t* 検定)という 3 つの選択肢とともにそれらの選択肢の上に Bayesian という文字が書か れた合計 6 つの選択肢が表示される。まずは通常の対応のある *t* 検定を行っていくため,"Paired Samples T-Test"を選択する。すると Figure 4 と似た画面が表示される (Figure 9)。

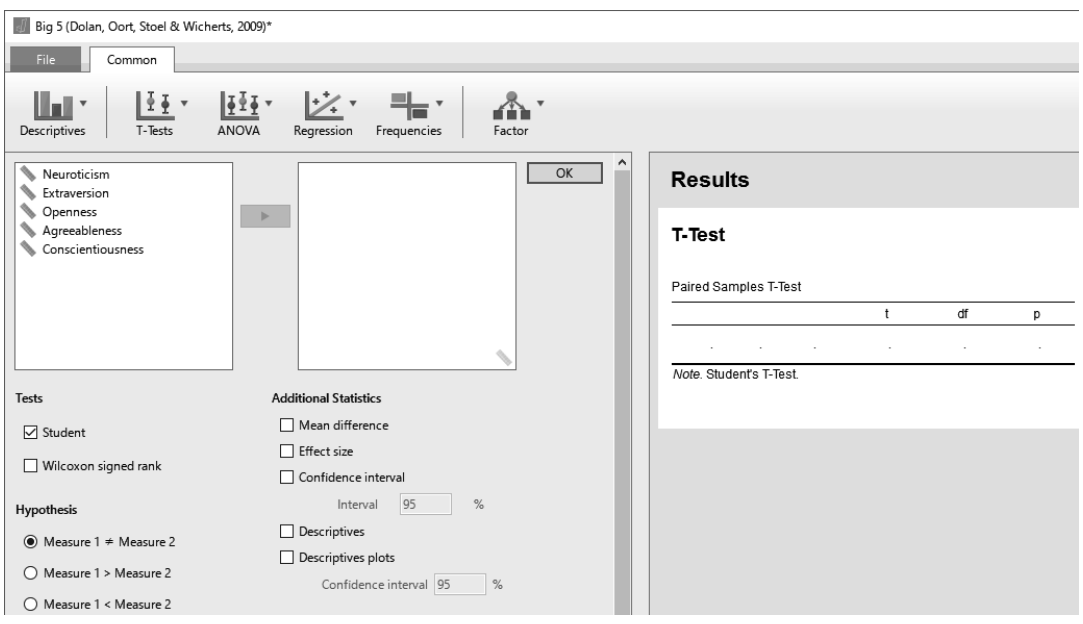

Figure 9. "Paired Samples T-Test"選択後の画面。

要約統計量と同様に検討したい変数を左のボックスから右のボックスに移す必要がある。今回は Neuroticism と Extraversion を選択し右のボックスに移そう。するとすぐさま右側の Results の下に *t* 検定の結果が出力される (Figure 10)。

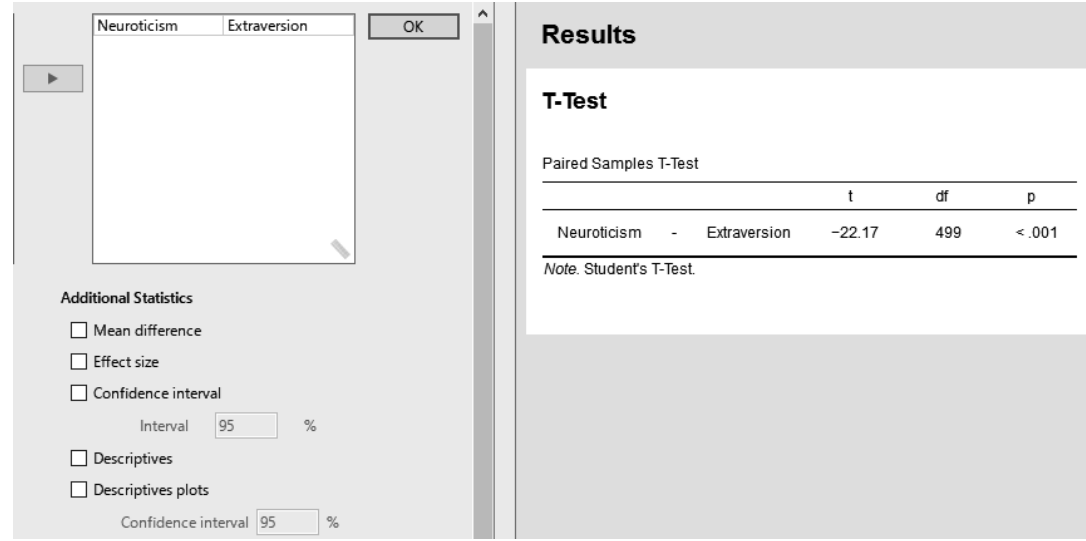

Figure 10. Neuroticism と Extraversion を右ボックスに移行した後の検定結果に関する画面。

これまでと同様に,効果量 (effect size) や平均値差 (Mean difference) などの必要な情報をチェッ クボックスによって選択するとすぐさま対応した結果が右側に表示される。作図用のチェックボッ クスも用意されている ("Descriptives plots")。以上で通常の対応のある *t* 検定に関する解析は終了 である。Neutoticism と Extraversion は非常に大きな平均値差があり,二つの母集団平均が異なるで あろうことが効果量,*p* 値,95%信頼区間などから伺える。

### 対応のあるベイジアン t検定

次はベイズ統計の枠組みで,同じ *t* 検定に取り組んでいこう。もう一度基本画面 (Figure 3) の上 部にある"T-Tests"ボタンを押して,今度は"Bayesian Paired Samples T-Test"を選択してみよう。

 $\prec$ イジアン  $t$  検定では、平均値差に関する効果量が 0 という帰無仮説 (Ho:  $\delta = 0$ ) と効果量が 0 ではないという対立仮説 (H1: <sup>δ</sup>≠0) のどちらが支持されるかに関する指標であるベイズファク ターを算出する。詳細は Rouder, Speckman, Sun, Morey, & Iverson (2009) や Kruschke (2014) などを参 照するとよい。BF10 は値が1よりも大きいほど対立仮説を、BF01 は帰無仮説を支持するベイズファ クターを意味する。また,ベイズ統計においてはマルコフ連鎖モンテカルロ法 (Markov chain Monte Carlo method: MCMC) というサンプリングアルゴリズムによりパラメータを推定するため,上述の *t* 検定よりも推定に時間がかかる。

操作自体は最初に"Bayesian Paired Samples T-Test"を開けば,後は通常の対応のある *t* 検定と同 じである。なお, "Plots"に含まれる "Bayes factor robustness check" とは、設定の事前分布よりも 裾の広い複数の事前分布,すなわち帰無仮説を支持しやすくなる情報を含めて解析をすることで ("wide", "ultrawide prior"),結果の頑健性を確かめるためのものである。ただし,今回のデータ であると対立仮説が強く支持されているため理解が難しい。平均値差に違いがなさそうな Agreeableness と Extraversion で同じ画面を表示すると理解しやすいだろう。また,通常の BF は,今 回の結果のように大きな違いが観察されると, 非常に大きな値となる (BF10 = 4.959e + 72 と表示さ れているが,この e は指数表記 (exponent) を意味しており,ここでは 1.0×10 の 72 乗を意味する)。 そこで Log (BF10) にチェックを入れれば解釈しやすい値となって表示される (Log (BF10) = 167.4)。

ベイズファクターの解釈にはいまだ議論が存在するが,JASP 製作者による基準を Table2 に載せ ておく。ベイズファクターに関する先行研究なども適宜参照してほしい。また以下には JASP に関 する簡単な資料が展開されている(https://static.jasp-stats.org/presentations/ICPS2015/ICPS15EJ.pdf)。

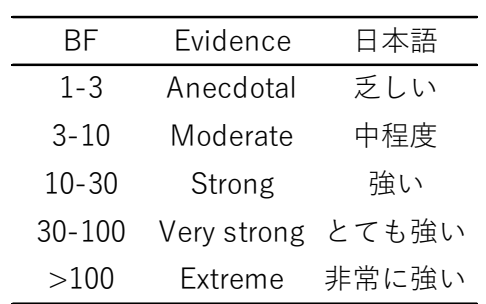

# Table 2 Bayes Factor の基準

以上で対応のあるベイジアン *t* 検定に関する解析も終了である。Neuroticism と Extraversion は, 従来の方法と同様に,二つの母集団平均が異なるであろうことがベイズファクターから判断できる。

### まとめ

本稿では,JASP を用いた基本的なデータの操作および簡単な解析例を紹介してきた。JASP では, 他にも回帰分析,分散分析,因子分析など心理学領域で用いられることの多い解析手法を実行でき るようになっている。また、そうした各解析に対してもサンプルデータが "Examples"に存在して いるため,データ解析の練習などが簡単に行えるようになっている。さらに,ベイズファクターを 用いるベイズ統計もボタンを押すだけで容易に実行することが可能である。

ベイズ統計はさらに自由な統計・認知モデリングを行うことができるという利点も存在するが (例: 松浦, 2016),現状の JASP では非常に複雑なベイズ統計モデリングは行えないという限界点も 存在する。より発展的な統計モデリングを行いたい場合は,Lee & Wagenmakers (2014) や Kruschke (2014),日本語であれば豊田 (2017) などを参照し,R や Python などの別のソフトウェアの使用も 視野に入れる必要があるだろう。しかし,そうした発展的な解析手法を用いないのであれば,JASP によってデータの視覚化から多様な解析まで行うことができる。本稿で紹介したこのソフトウェア によって,コンピュータによる統計解析に不慣れな学生であっても様々な解析手法にアクセスでき, 統計に関する理解・学習を深め、実践につなげていけることが期待できる。

#### 引用文献

藤島 喜嗣・樋口 匡貴 (2016). 社会心理学における"*p*-hacking"の実践例 心理学評論, *59*, 84-97.

- Ickes, W. (2009). *Strangers in a Strange Lab: How Personality Shapes Our Initial Encounters with Others*. Oxford: Oxford University Press.
- JASP Team. (2016). JASP (Version 0.8.0.1)[Computer software]. Retrieved from https://jasp-stats.org/ (March 1, 2017.)
- Kruschke, J. (2014). *Doing Bayesian Data Analysis, Second Edition: A Tutorial with R, JAGS, and Stan*. New York, NY: Academic Press.
- Krypotos, A., Beckers, T., Kindt. M., & Wagenmakers. W. (2014). A Bayesian hierarchical diffusion model decomposition of performance in Approach-Avoidance Tasks. *Cognition and Emotion*, *29*, 1424-1444.
- Lee, M. D., & Wagenmakers E. J. (2014). *Bayesian Cognitive Modeling: A Practical Course*. Cambridge: Cambridge University Press.
- 松浦 健太郎 (2016). Stan と R でベイズ統計モデリング 石田基広 (監修) Wonderful R. Vol 2. 共 立出版
- 並川 努・谷 伊織・脇田 貴文・熊谷 龍一・中根 愛・野口 裕之 (2012). Big Five 尺度短縮版の開 発と信頼性と妥当性の検討 心理学研究, *83*, 91–99.
- 岡田 謙介 (2014). ベイズ統計による情報仮設の評価は分散分析にとって代わるのか?(閉じられた

ANOVA とその先-心理統計の現状と将来を考える, 2013 年度日本基礎心理学会第 1 回フォー ラム) 基礎心理学研究, *32*, 223-231.

- Rouder, J. N., Speckman, P. L., Sun, D., Morey, R. D., & Iverson, G. (2009). Bayesian t tests for accepting and rejecting the null hypothesis. *Psychonomic Bulletin & Review*, *16*, 225-237.
- 清水 裕士・大坊 郁夫 (2008). 恋愛関係における相互作用構造の研究 心理学研究, *78*, 575-582.
- 清水 裕士・村山 綾・大坊 郁夫 (2006). 集団コミュニケーションにおける相互依存性の分析(1)
	- コミュニケーションデータへの階層的データ分析の適用 電子情報通信学会技術研究報告, *106*, 1-6.
- 豊田 秀樹 (2015). 基礎からのベイズ統計学:ハミルトニアンモンテカルロ法による実践的入門 朝倉書店
- 豊田 秀樹 (2016). はじめての統計データ分析 ―ベイズ的<ポスト p 値時代>の統計学― 朝倉 書店
- 豊田 秀樹 (2017). 実践ベイズモデリング ―解析技法と認知モデル― 朝倉書店
- Wagenmakers, E. J., Marsman, M., Jamil, T., Ly, A., Verhagen, A. J., Love, J., & Morey, R. D. (2016). Bayesian statistical inference for psychological science. Part I: Theoretical advantages and practical ramifications. Accepted pending minor revision. *Psychonomic Bulletin & Review*, *25*, 169-176.